# **Face Recognition Terminal**

# User manual

# **Note**

1. Device working temperature: 10 -40 ℃. Do not Install under the vent and ensure that there is no heating source within 3 meters;

2. People entering the room from a cold outdoor environment will affect measurement accuracy. The forehead temperature test needs to be performed indoors without covering the forehead for three minutes and the temperature is stable;

3. The temperature read by the temperature measuring device is the temperature in the forehead area. When there is water, sweat, oil orthick makeup on the forehead, or the elderly have wrinkles, the read temperature will be lower than the actual temperature. Make sure there is no hair or clothing covering this area.

# **1 Product Overview**

## **1.1 Introduction**

The face recognition terminals are suitable for hotels, office buildings, schools, shopping centers, KTV, bars, buses and communities.

# **1.2 Product Features**

- (1) Using high-precision infrared temperature detector non-contact automatic body temperature detection;
- (2) Temperature measurement range: 30-45 ℃, accuracy is ± 0.3
- (3) Real-time output of identify results and voice prompts;
- (4) Auto identify people without masks and sound real-time warning;
- (5) Auto register and record information, avoid manual operation, improve efficiency and reduce missing information;
- (6) Dual sensor with living detect, face recognition distance 0.3-3M,
- (7) Face recognition within 500ms; Face library 22400 person. Total storage 100,000 recognize record:
- (8) Supporting SDK and HTTP protocols under Windows / Linux
- (9) Device vision dynamics ≥80dB, suitable for backlight environment;
- (10) Supports fog, 3D noise reduction, strong light suppression, electronic image stabilization, multiple white balance modes.
- (11) Linux operate system more stable.

# **1.3 Packing list**

# **Packing list of 7-inch column**

- 1. 1\*Face recognition terminal 2. 1\*Power supply 12V 3A
- 
- 

# **Packing list of 7-inch wall-mounted**

- 1. 1\*Face recognition terminal 2. 1\*Power supply 12V 3A
- 
- 5. 1\*Hex screwdriver 6. 1\*Gimbal bracket
- 7. 1\*wall mount bracket 8. 1\*Screw kits
- 
- 3. 1\*User manual 1. **4. 1\*Waterproof network head**
- 5. 6<sup>\*</sup> Tie 6. 1<sup>\*</sup>Hex screwdriver
	-
- 3. 1\*User manual 4. 1\*Waterproof network head
	-
	-

# **2 Specification**

**1. 7-inch turnstile**

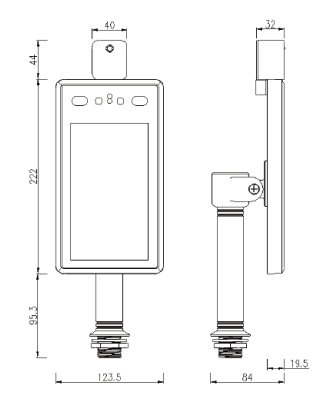

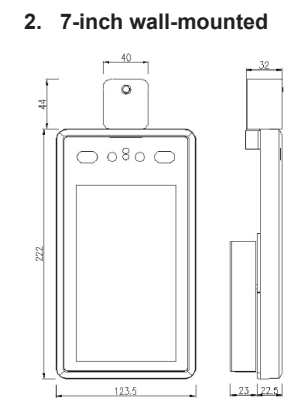

**3. 8-inch turnstile**

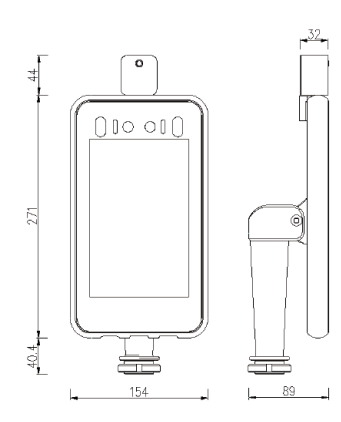

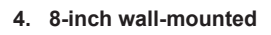

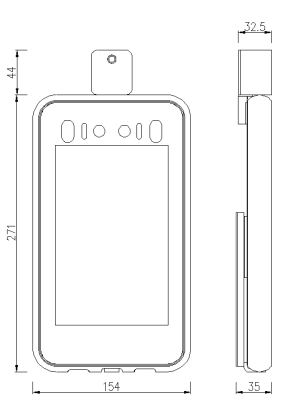

# **3 Appearance**

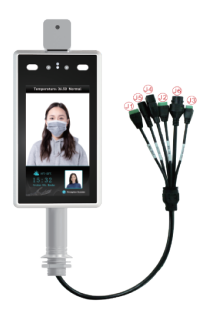

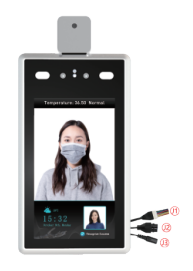

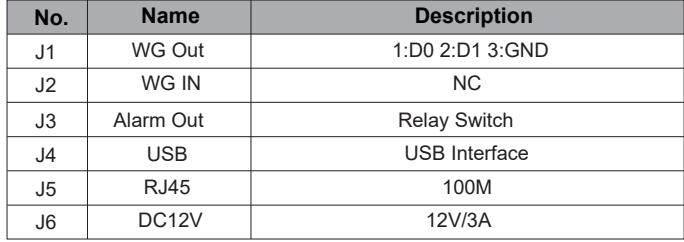

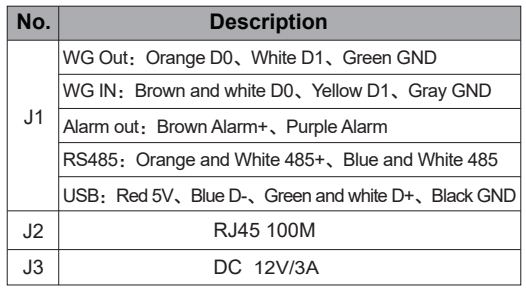

# **4 Installation**

According to the device of the installation site, in the space position on the gate or on the front side, the opening diameter of the 7-inch turnstile is 30mm, and the opening diameter of the 8-inch turnstile is 35mm. The diagram is as follows:

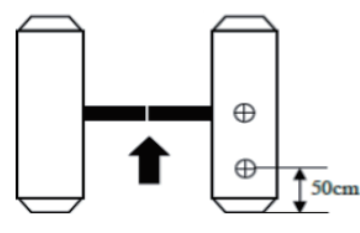

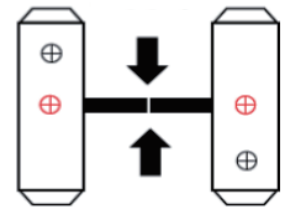

Single channel gate Two channel gate

# **4.1 Adjust angle of temperature detector**

After the temperature measurement access control is fully activated, the human face is directly facing the device. Observe the face image on the device screen. Make sure that the bare skin on the forehead is placed in the "temperature measurement area" (optimal temperature detector distance 0.5m). After that, paste the "Please stand here" detection position mark at the corresponding distance.

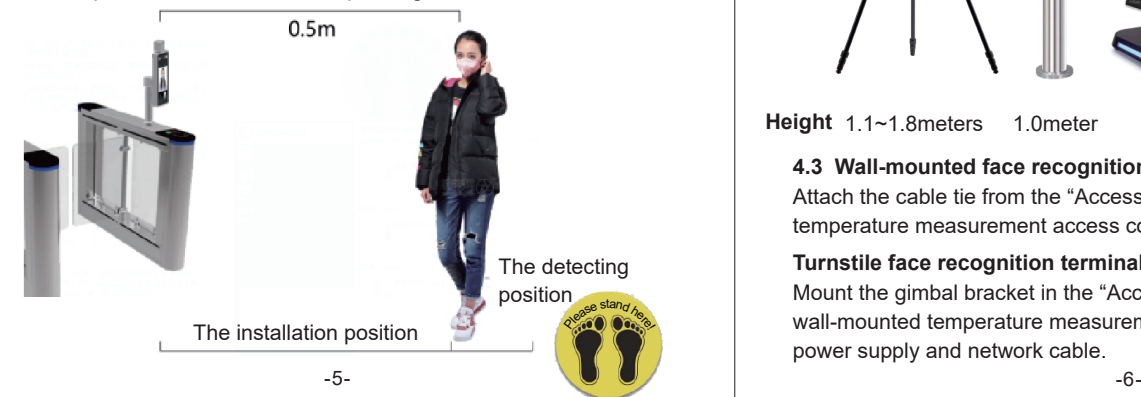

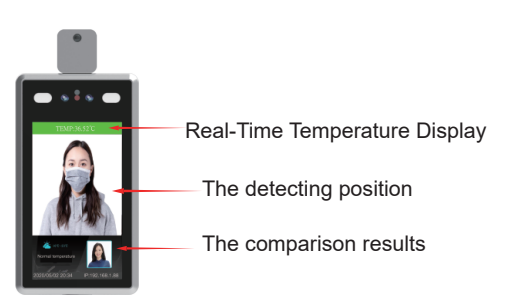

**Note:** Due to the height of the gate installation, it may cause the test personnel to actively cooperate during the test to ensure that the bare skin on the forehead is placed in the "temperature measurement area".

## **4.2 Temporary position**

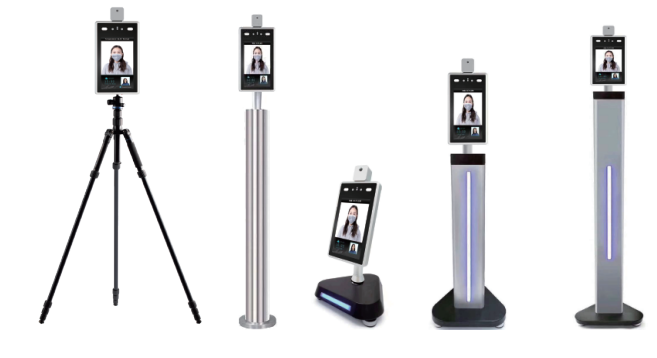

**Height** 1.1~1.8meters 1.0meter 0.6meter 1.2meter

## **4.3 Wall-mounted face recognition terminal**

Attach the cable tie from the "Accessory Pack" to the tripod for the temperature measurement access control on the column.

## **Turnstile face recognition terminal**

Mount the gimbal bracket in the "Accessory Pack" to the tripod for the wall-mounted temperature measurement access control. Connect the power supply and network cable.

**4.4** Adjust to best angle and detection position of the detector.

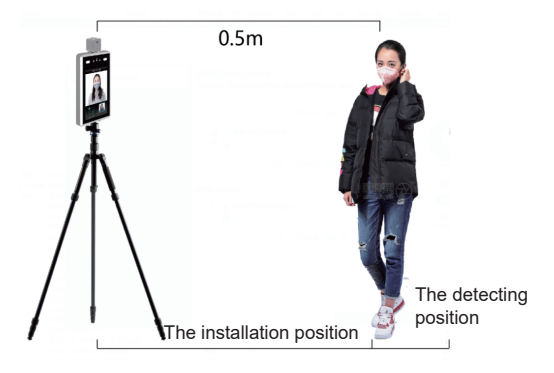

**4.5** After temperature detect are confirmed , make detect position mark on the ground for accurate detection.

**Note:** There is no need to move or adjust the relevant position or height after installation is completed. Due to the height difference of the inspected person, the inspected person may need to cooperate actively to ensure the accuracy of the inspection data.

#### **5 Wall-mounted**

Note: The installation height of 1.5 meters here is the recommended installation height, and users can adjust it according to their height.

## **Installation with 86 boxes**

**Step 1:** Make holes in the wall according to the mounting bracket and install 86 boxes.

**Step 2:** Use a special tamper-proof wrench to loosen the tamper-resistant fixing screws at the bottom of the device, remove the mounting plate, and the hanging plate is fixed on the 86 box as shown below. **Step 3:** Hang the device from top to bottom on the mounting plate. **Step 4:** Use a special tamper wrench at the bottom of the device to screw the tamper screws.

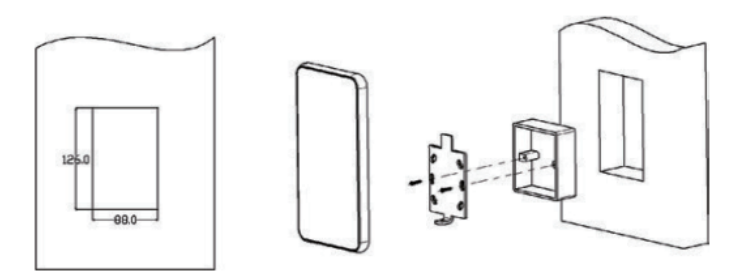

#### **Installation without 86 boxes:**

**Step 1:** Fix the mounting base on the mounting wall as shown in the figure below.

**Step 2:** Use a special tamper-proof wrench to loosen the tamper-resistant fixing screws at the bottom of the device, remove the mounting plate, and lock it to the mounting base plate according to the hole position.

**Step 3:** Hang the device from top to bottom on the mounting plate. **Step 4:** Use a special tamper wrench at the bottom of the device to lock the tamper screws.

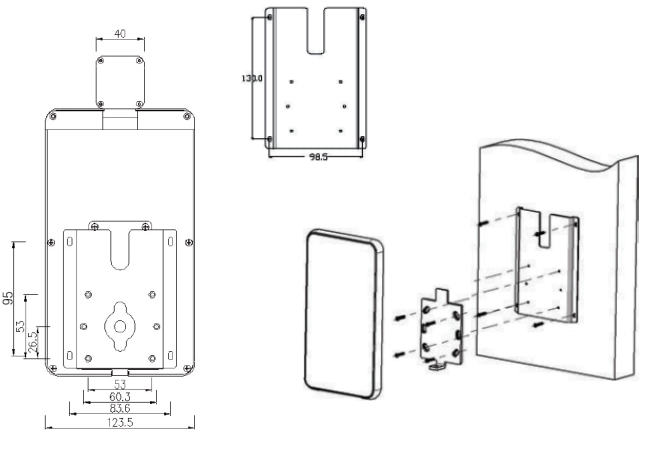

# **6 Setting & search on IE browser**

#### **6.1 Log in on the IE browser**

After the face recognition machine is connected to the power supply and the network cable, wait for about 2 minutes and the device will finish booting.Enter the 192.168.1.88 on the IE browser, please enter initial password: admin. Make sure the device and the computer are on the same LAN, and the IP of the computer is 192.168.1.xx, if not, please add an IP address of 192.168.1.xx.

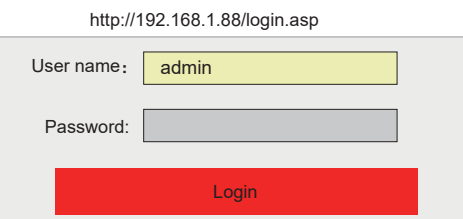

#### **6.2 Language change**

Click System info to select the language interface you want. Check the version information of the device

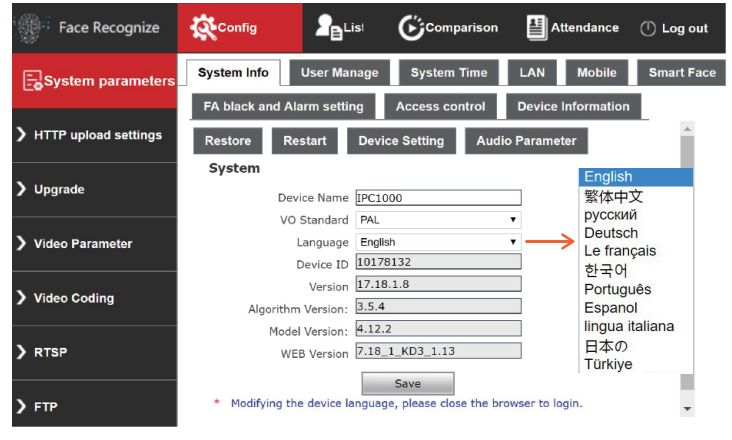

# **6.3 Change the password of the user**

Click User Manage to change the password for select user.

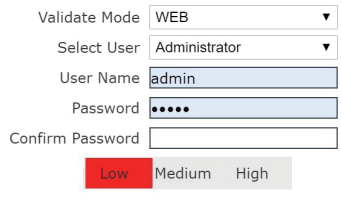

Save

#### **6.4 System Time**

User can change the time of the device.

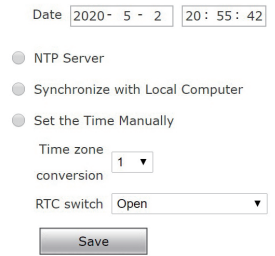

#### **6.5 LAN settings**

User can change the LAN setting to user connect the device.

#### **LAN Setting**

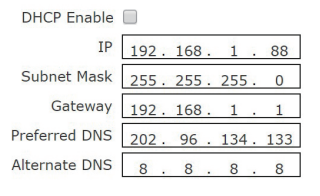

Save

### **6.6 Face recognise parameter setting**

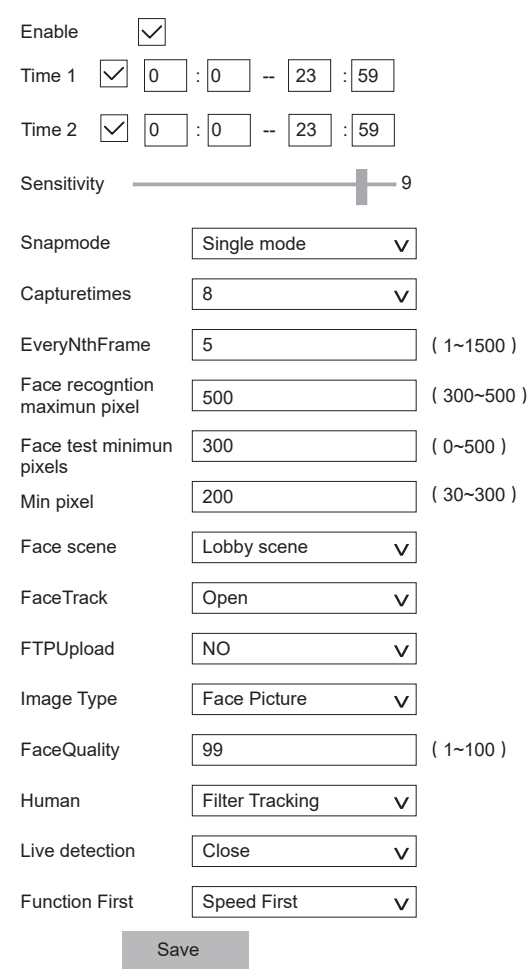

# **1. Enable**

This item used to enable face recognition algorithm. Only when the Enable  $\vee$  open, face recognise and capture can be performed;

# **2. Arming time**

The user can set the two alarm time period.

# **3. Sensitivity**

The setting range is  $0 \sim 10$ . The sensitivity is higher that captured picture will be poorer.

# **4. Snapmode**

The access control device defaults is "single mode" Single mode: used with "interval frames", the default capture: 8 times, and interval frames : 5 frames

**Note:** Trial scene access control and gate. When multiple people pass the gate, only the front one (the face pixel in the picture is the largest) will be captured. According to the set interval frames, one face photo will be captured and uploaded to the FTP server. There is only one face frame in the picture.

# **5. Maximum and minimum pixels for face recognition**

 $\odot$  The maximum pixel setting range for face recognition: 300  $\sim$  500.

 $\odot$  Face recognition minimum pixel setting range: 30  $\sim$  300.

③ When the pixels of the face in the picture are less than 150 (the smallest pixels for face recognition), can't capture;

# **6. Face scene**

This parameter setting is used to adopt different face exposure strategies for different application scenarios. There are two modes: Conventional scene: used in normal environment; lobby scene: suitable for backlight environment.

# **7. Face tracking**

This parameter is used to overlay the face tracking .

# **8. Living detect**

This parameter is used for living detect.

# **6.7 Detection settings**

# **1. Recognize mode**

User can choose different recognize modes according to application, 1 Face detect 2 Temperature detect 3 Face detect+ Temperature detect; Please ignore other recognize modes for these four devices.

#### **2. Mask detect**

You can choose the close or open for mask detection. If the visitor does not wear a mask by if select opening, the device will sound a warning prompt;

## **3. Temperature threshold**

The temperature threshold can be set, and the default value is 37.3 ℃. User can be adjust.

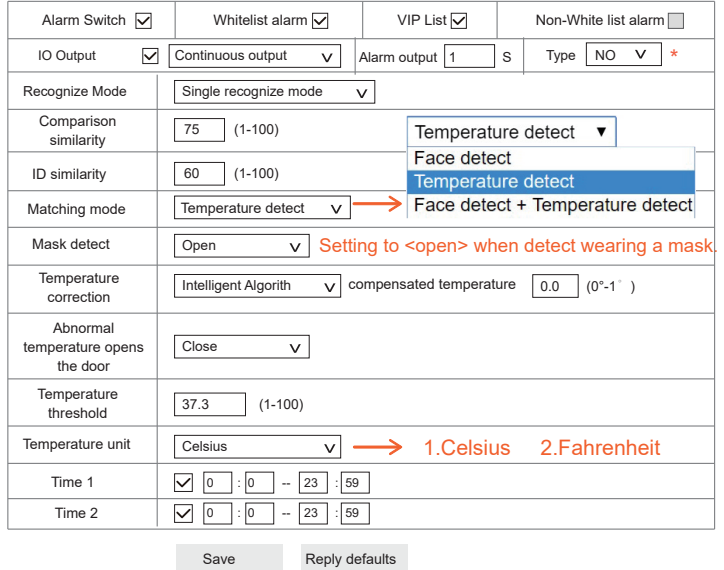

#### **6.8 Access control 1. Weigand output** Weigand output include close, WG26, WG34.

#### **2. White light control**

There are 4 light control modes. always on, time control, always off, Turn off screen display after no one.

#### **3. Screen display mode**

There are 2 dispaly modes. Always display, Turn off screen display after no one.

Note: The white light is controlled by motion detect. When there is a motion detect, the white light is on. After 10 seconds without alarm, the white light off and the screen off.

### **6.9 RTSP, HTTP upload, FTP**

Users can connect to NVR through RTSP settings. Upload some information to the set HTTP address. User can also upload some information to the set FTP address.

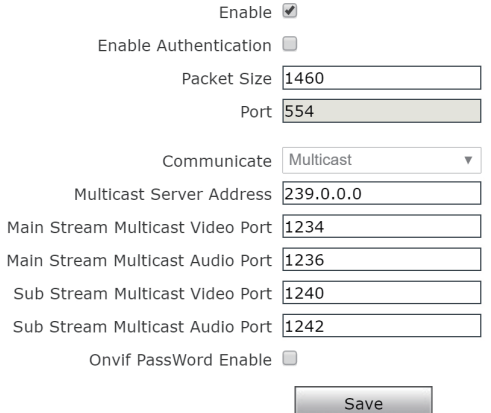

# **6.10 List management & Attendance**

**1.** Users can add lists or bulk import some information about employees.

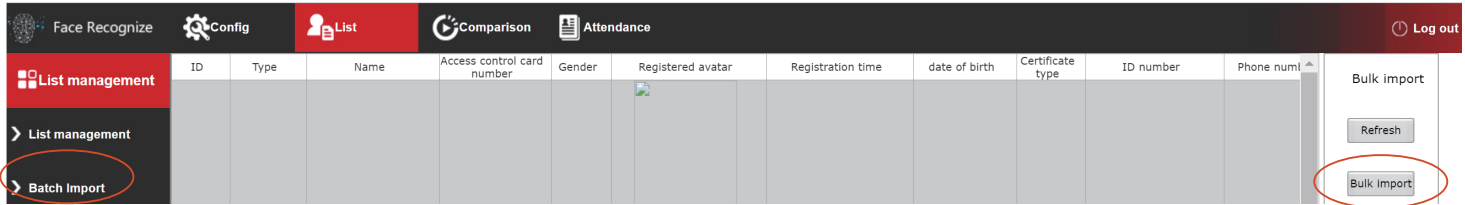

**2.** Click <Search> to check the attendance list.

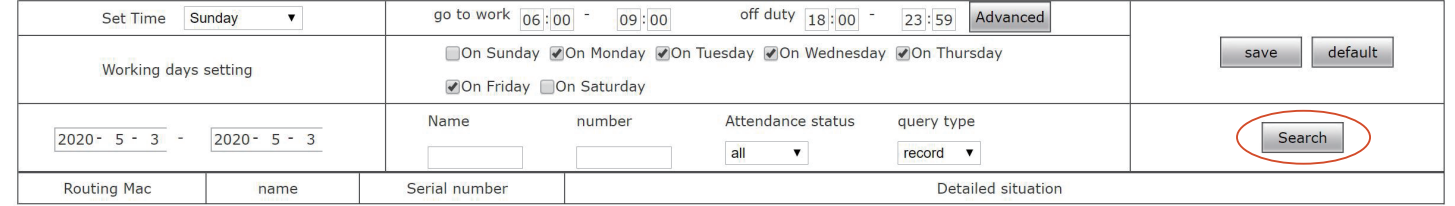

**3.** Click <Search> to check the attendance list in the <Comparison>. You can view visitor information from the device, including whether the visitor is wearing a mask, body temperature, and photos.

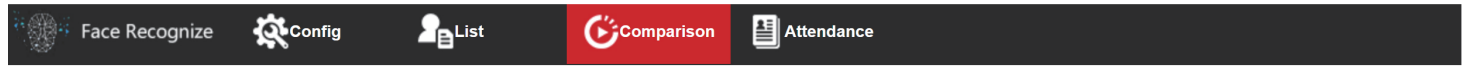

#### **Face recognize**

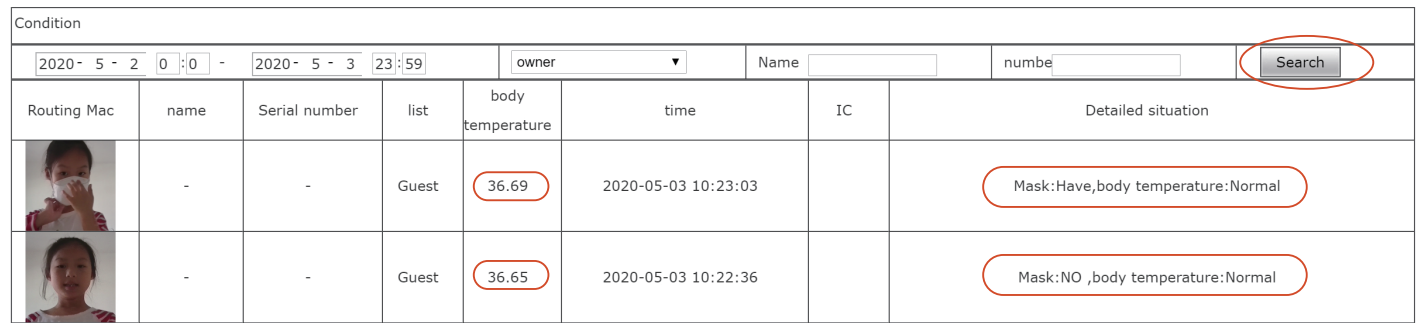